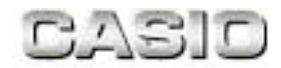

# MobileWriter機能解説書

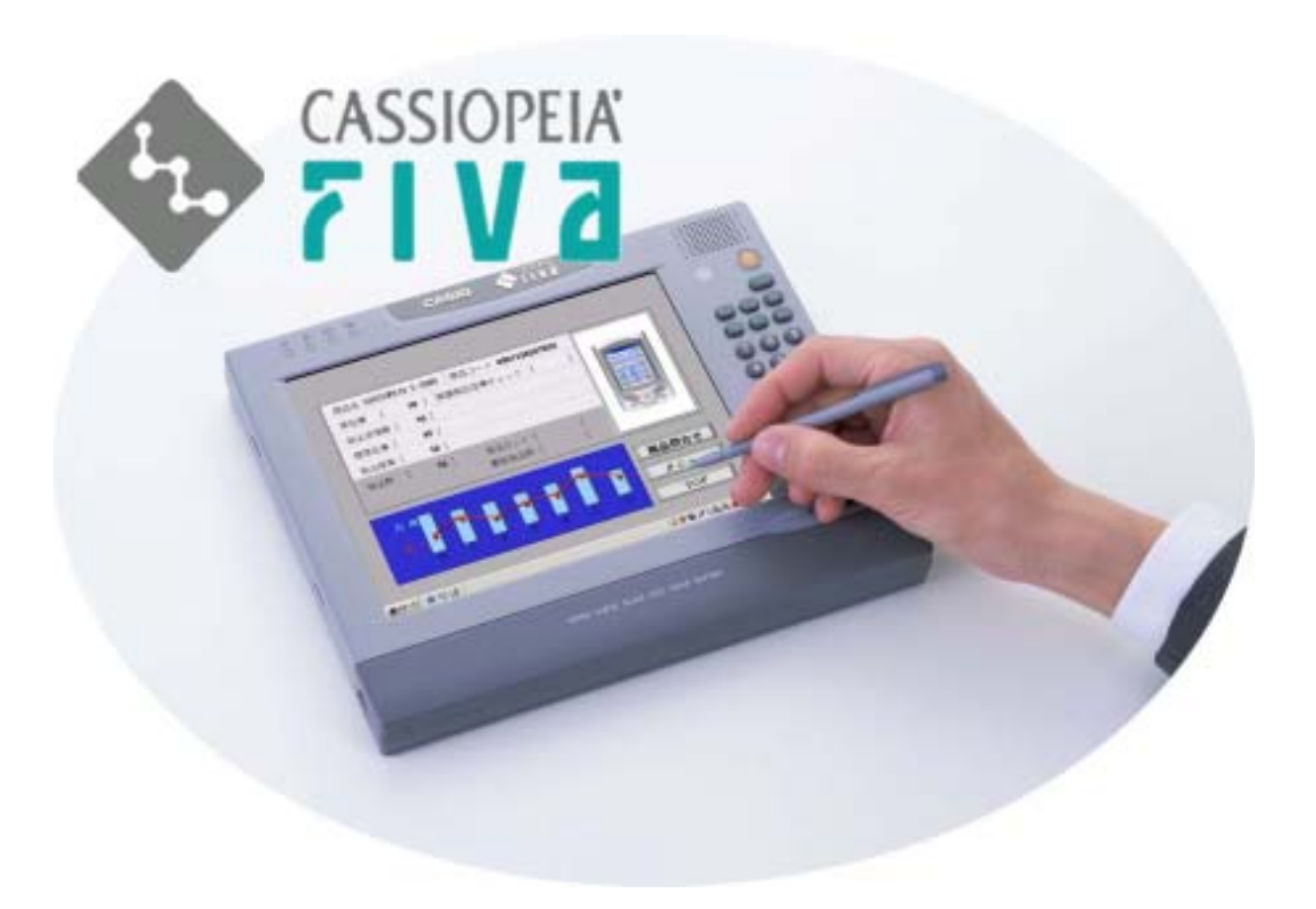

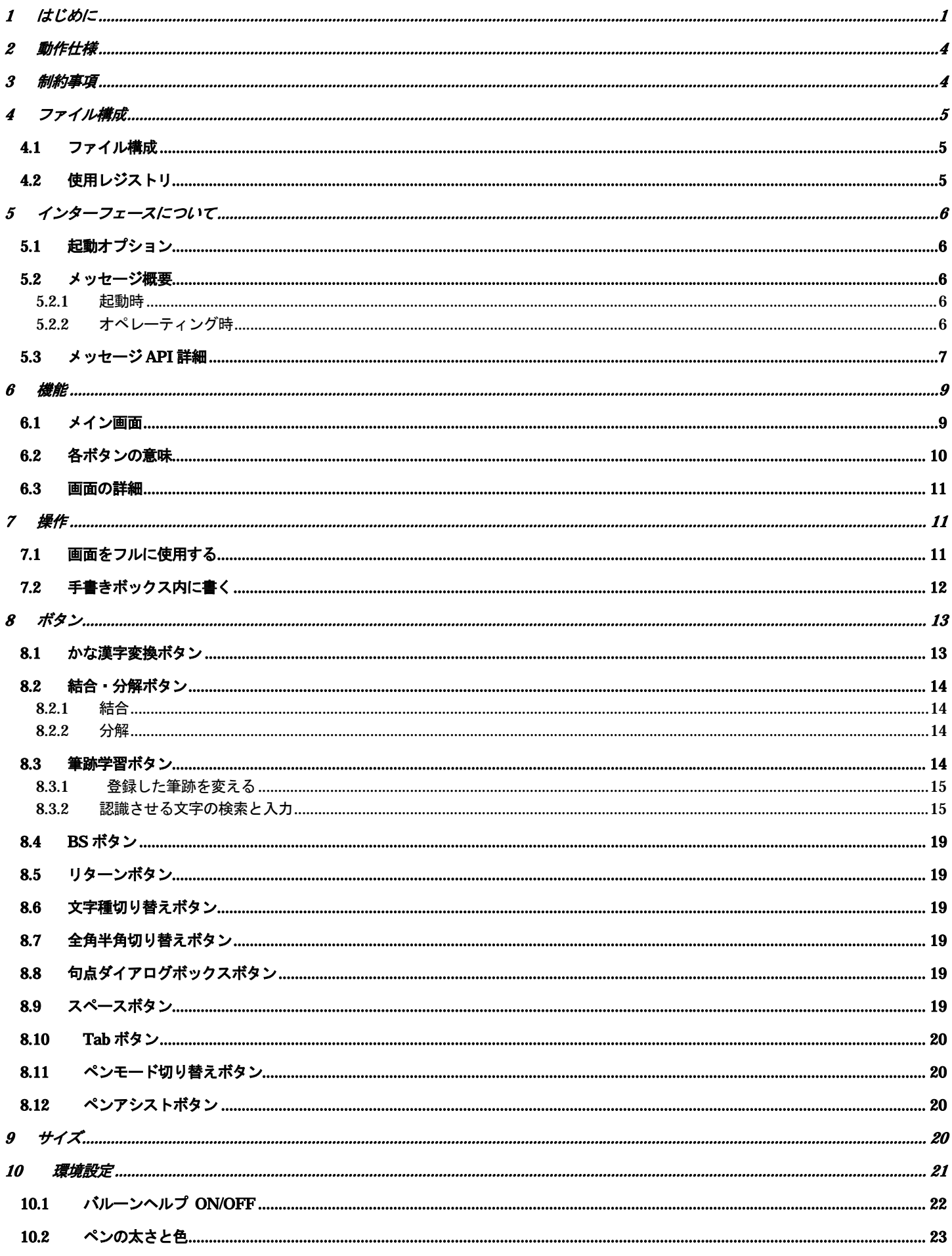

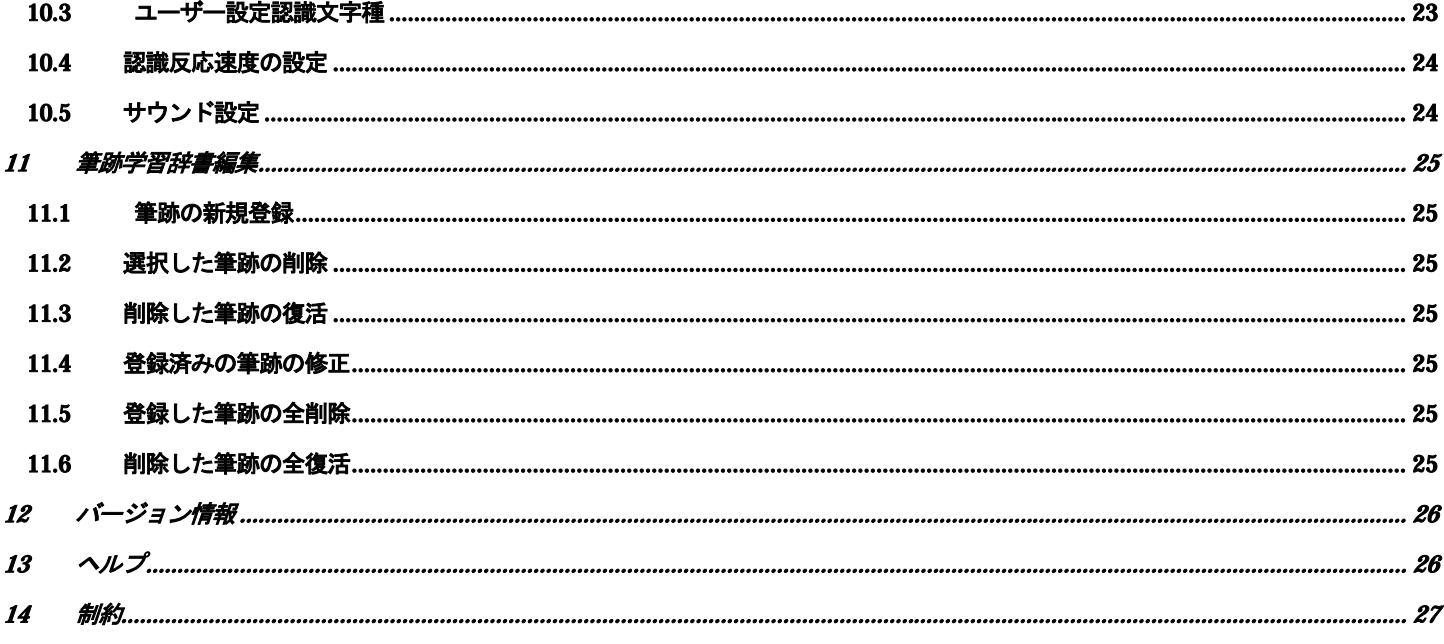

<span id="page-3-0"></span>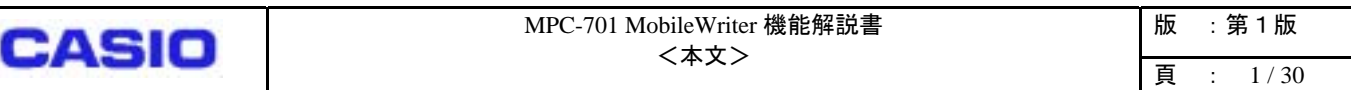

## **1** はじめに

MobileWriter MPC-701 MobileWriter

PenPower

MobileWriter **The Mobile Writer that the Mobile Writer** American state of the Mobile Writer and *M*obile Writer and 2007 and 2007 and 2008 and 2007 and 2008 and 2008 and 2008 and 2008 and 2008 and 2008 and 2008 and 2008 an

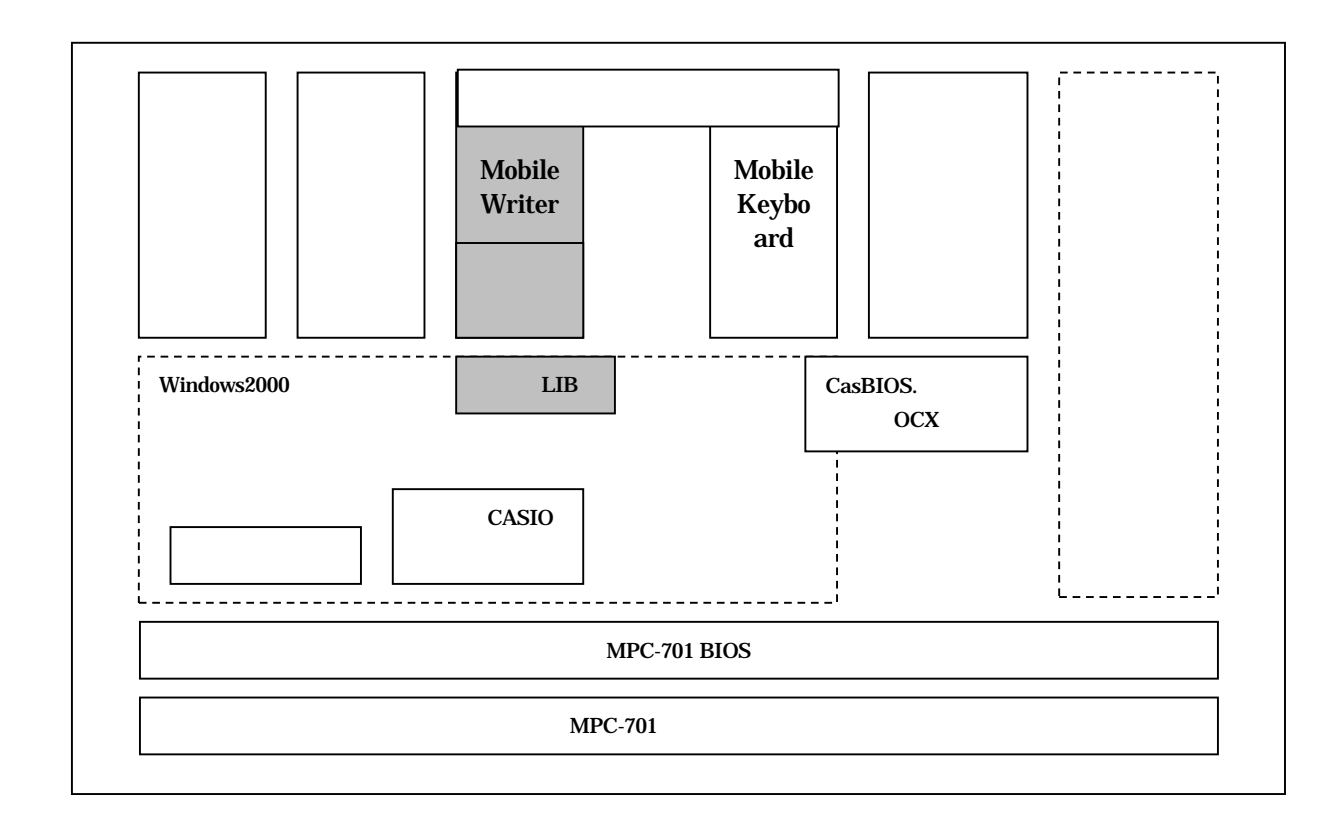

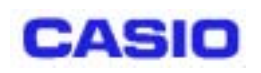

MobileWriter MobileKeyboard

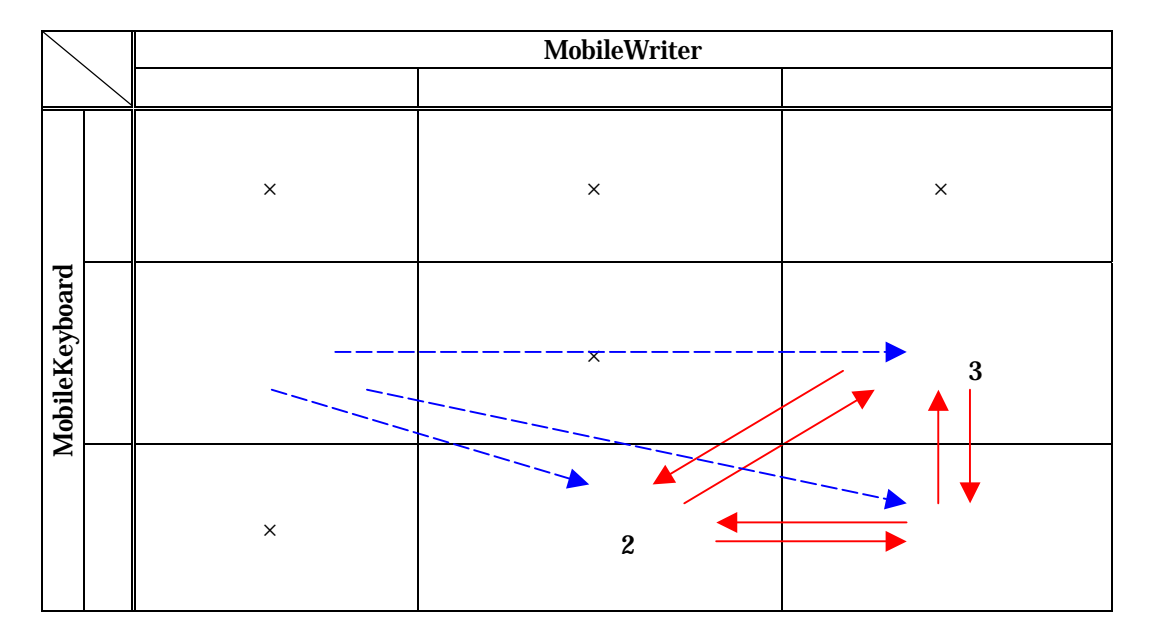

 $API$  $\times$  : : 前の特殊な状態 :  $\mathbf{d} = \mathbf{d} \times \mathbf{d}$ 

> **MobileWriter** MobileKeyboard MobileWriter MobileKeyboard

> > InputStation

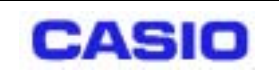

 $API$ 

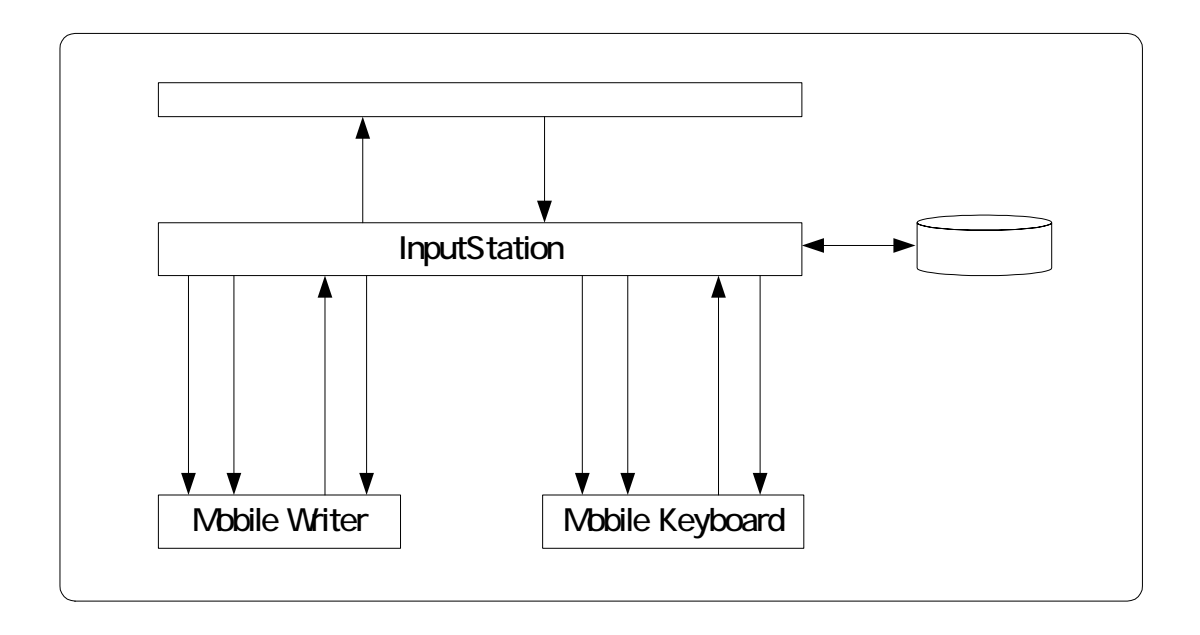

Input Station MobileWriter MobileKeyboard  $\overline{AP1}$ 

<span id="page-6-0"></span>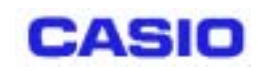

## **2** 動作仕様

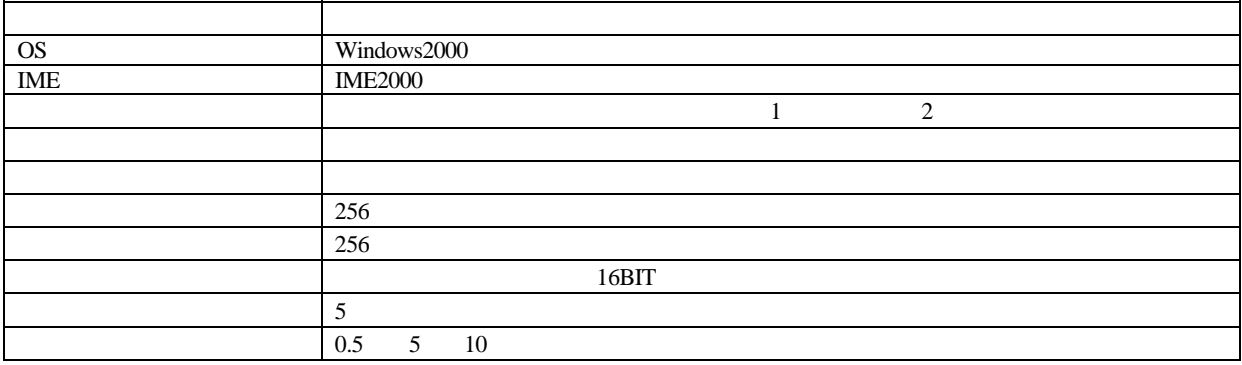

#### **3** 制約事項

MobileWriter MobileWriter 2012 https://www.accellen.com/2012/09/2012 http://www.accellen.com/2012/09/2012 http://www.accellen.com/2012/09/2012 http://www.accellen.com/2012/09/2012 http://www.accellen.com/2012/09/2012 http:

Microsoft Outlook Express

Microsoft Outlook Express

<span id="page-7-0"></span>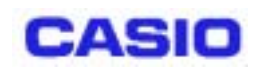

## **4** ファイル構成

#### **4.1** ファイル構成

C:¥Program Files¥Casio¥FIVA TOOLS FOR PEN¥MobileWriter¥

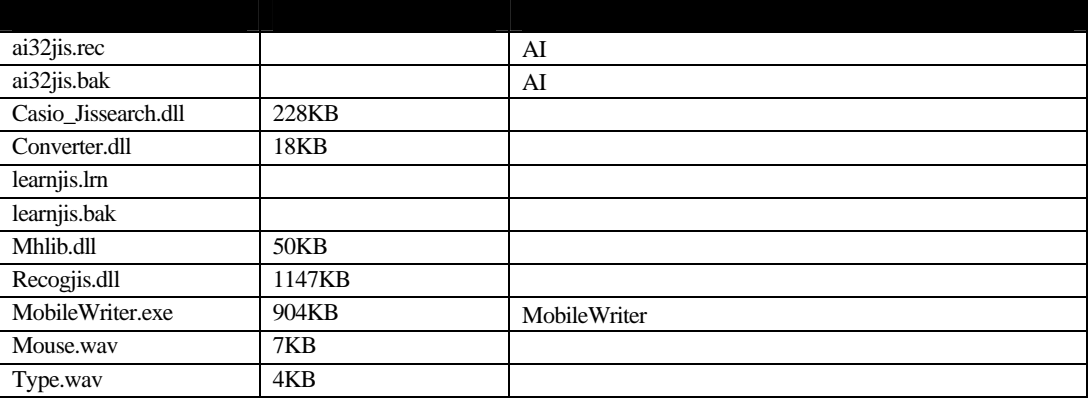

#### **4.2** 使用レジストリ

#### **[HKEY\_CURRENT\_USER¥Software¥Casio¥MobileWriter¥User]**

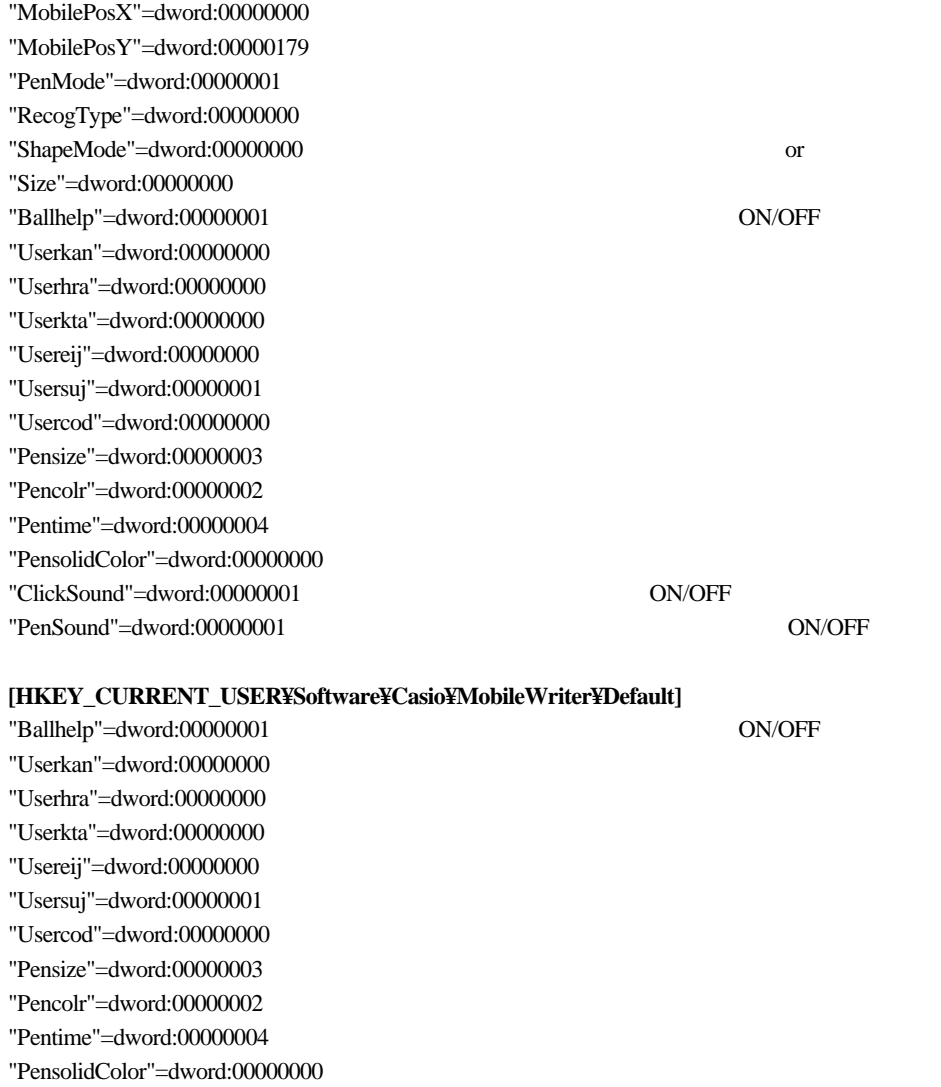

<span id="page-8-0"></span>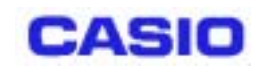

## **5** インターフェースについて

#### 5.1

MobileWriter.exe [-disable] [-nosplash]

-disable Disable  $\sum_{n=1}^{\infty}$ 

-nosplash

Disable MobileWriter.exe –disable –nosplash

#### **5.2** メッセージ概要

#### **5.2.1** 起動時

・–disable オプション指定なしで起動 InputStation

> "CasioWritingControl" WPARAM 0x00010000 | 0x00000019 LPARAM MobileWriter

・-disable オプション指定で起動 InputStation

> "CasioWritingControl" WPARAM 0x00010000 | 0x000000015 LPARAM MobileWriter

### 5.2.2

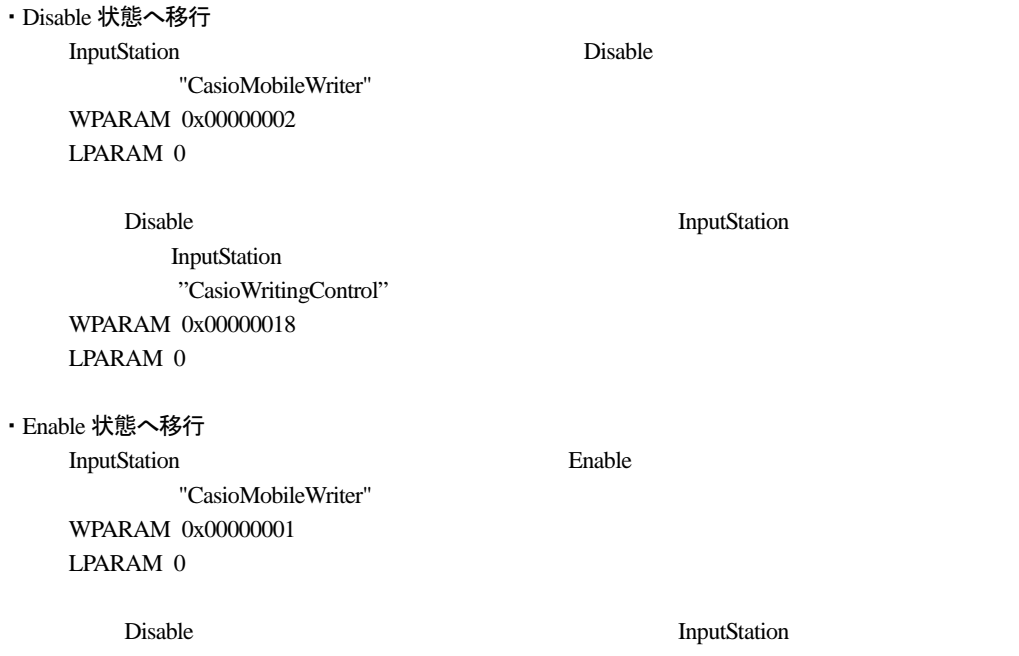

<span id="page-9-0"></span>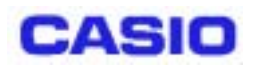

InputStation "CasioWritingControl" WPARAM 0x00000014 LPARAM 0

・終了

InputStation WM\_CLOSE WPARAM 0 LPARAM 0

InputStation

InputStation

"CasioWritingControl"

WPARAM 0x00000012

LPARAM 0

#### 5.3 **API**

MobileWriterAPI MobileWriter  $\blacksquare$ InputStation MobileWriter

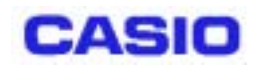

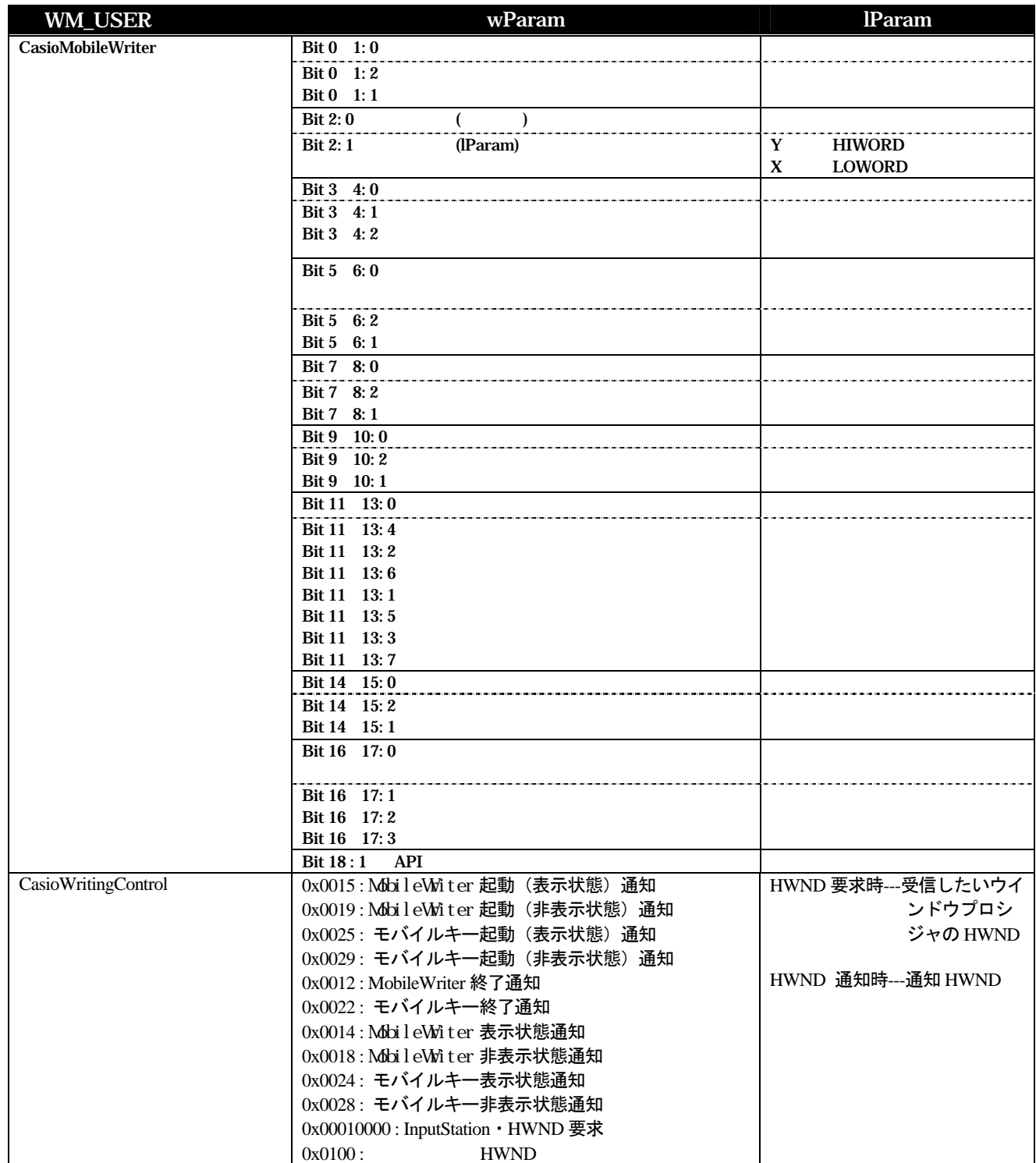

Wm\_CasioMobileWriter = RegisterWindowMessage("CasioMobileWriter"); PostMessage(Demon\_hwnd, Wm\_CasioMobileWriter, 0x00000001, 0);

#### $(X,Y)$  (20,20)

PostMessage(Demon\_hwnd, Wm\_CasioMobileWriter, 0x00016006, 0x00140014);

<span id="page-11-0"></span>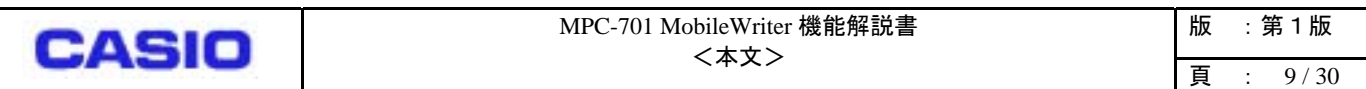

#### **6** 機能

 $6.1$ 

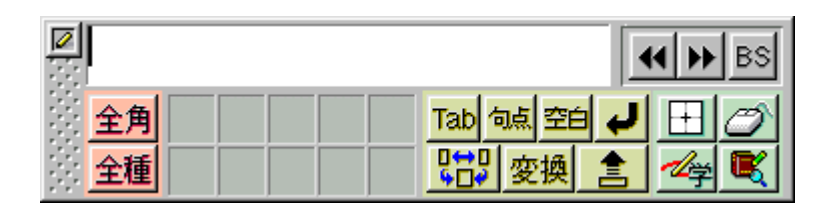

図 **1** 標準の **MobileWriter** 画面

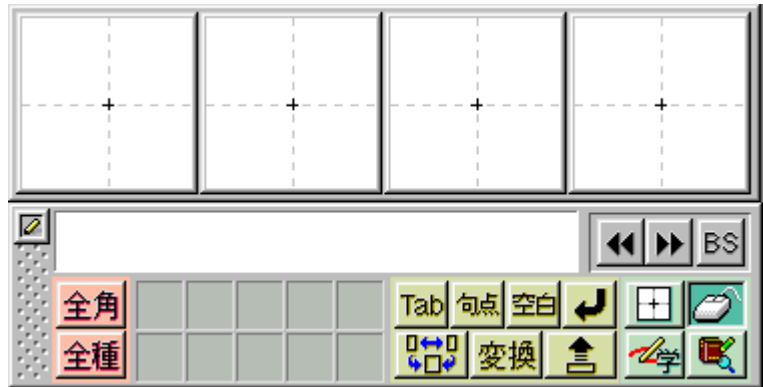

図 **2** 手書き入力エリア付加時の **MobileWriter** 画面

<span id="page-12-0"></span>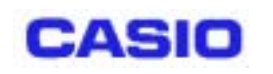

**6.2** 

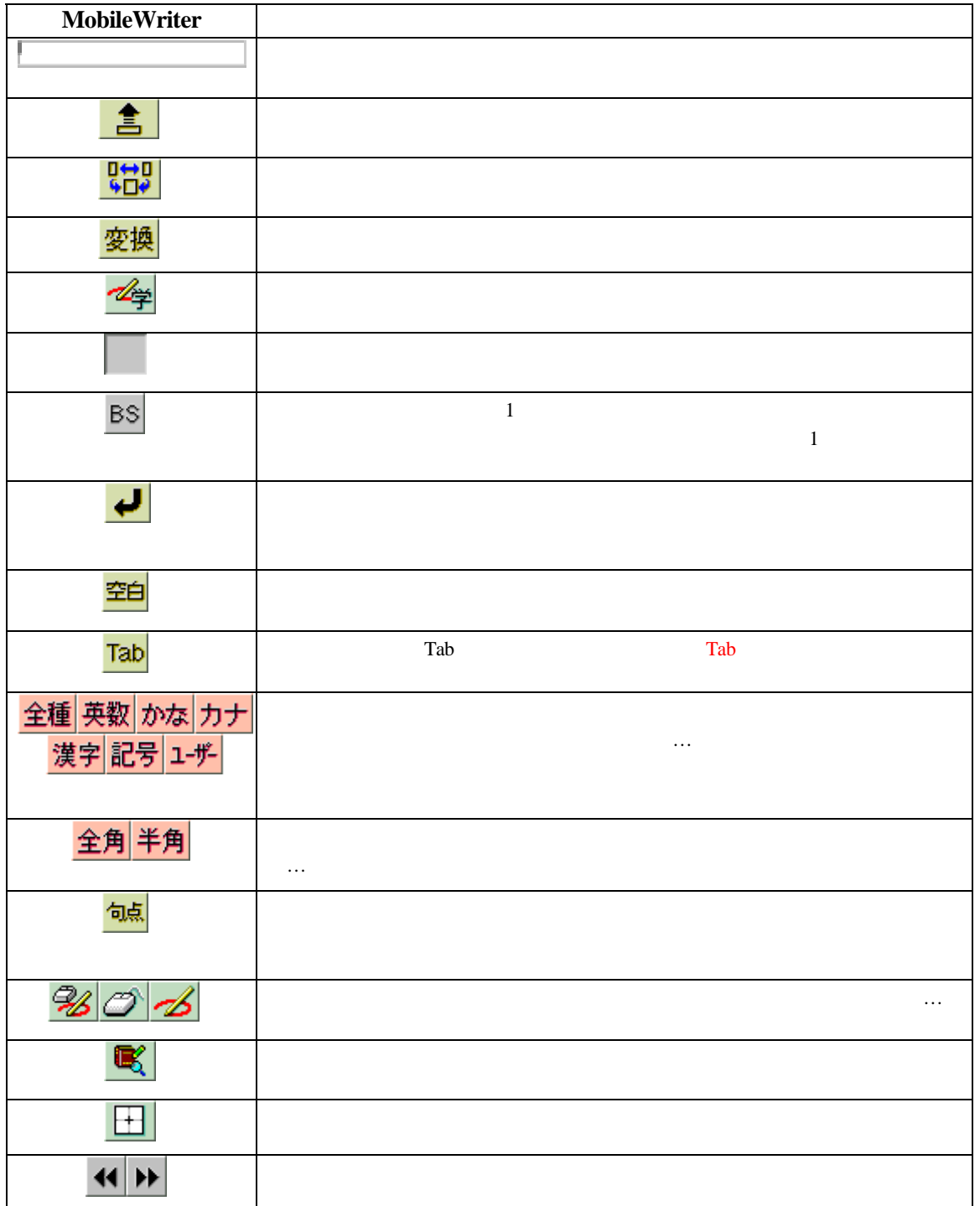

<span id="page-13-0"></span>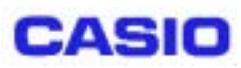

**6.3** 画面の詳細

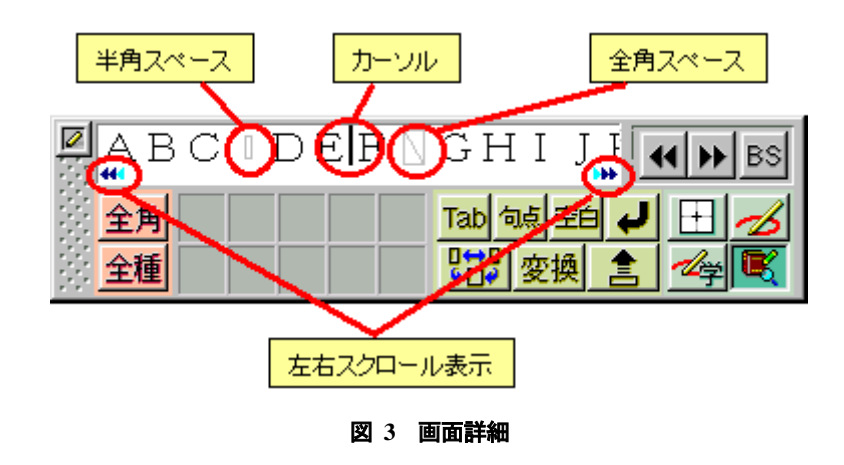

WORDPAD.EXE

## **7** 操作

#### **7.1** 画面をフルに使用する

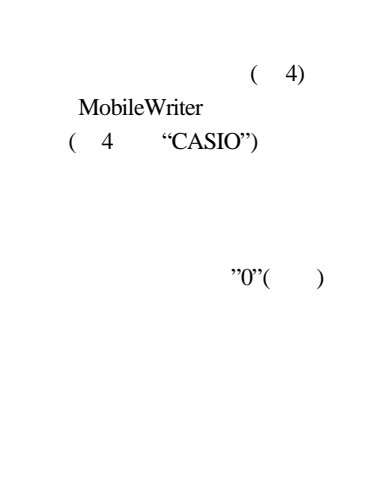

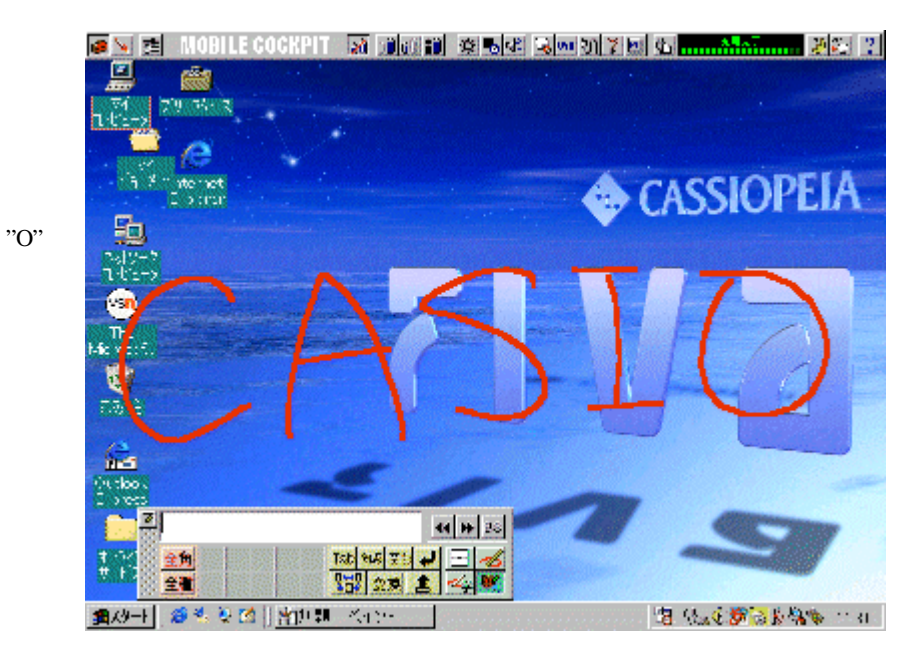

MobileWriter

MobileWriter

図 **4** 画面全体を使った手書き入力

<span id="page-14-0"></span>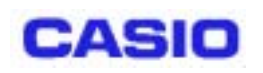

**7.2** 手書きボックス内に書く

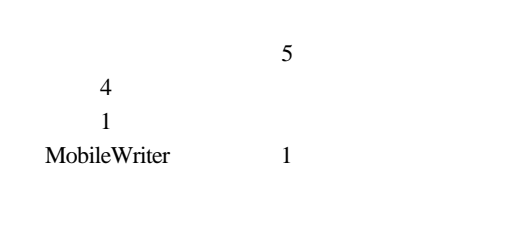

 $1$  0  $1$  0  $1$ 

 $\sim$  6

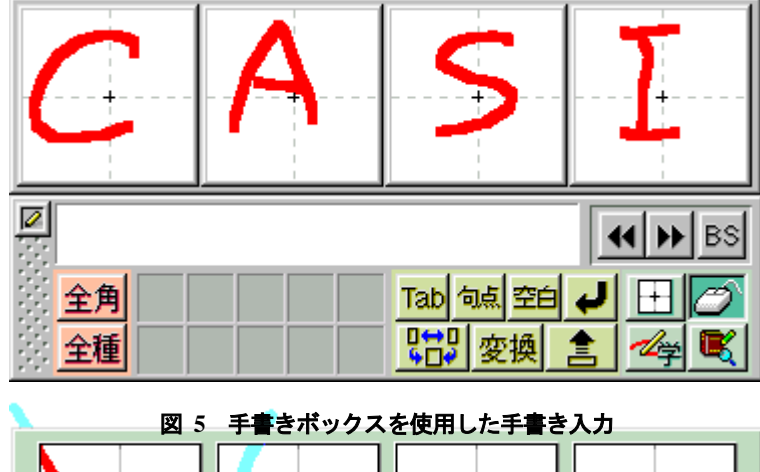

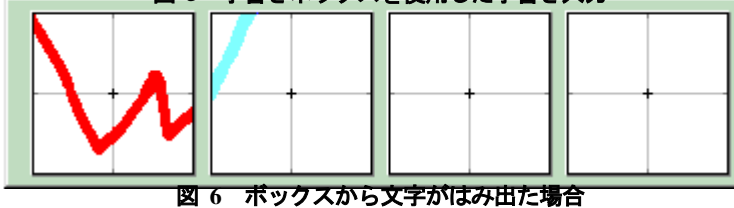

<span id="page-15-0"></span>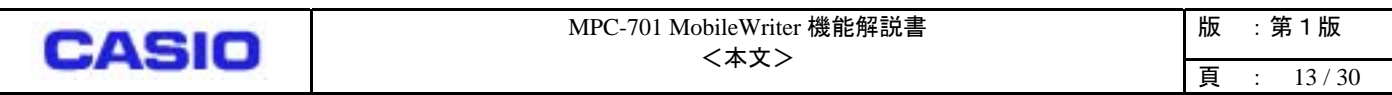

## **8** ボタン

**8.1** 

#### $\ldots$  ,  $\ldots$   $\ldots$   $\ld$  $10$

回<mark>みたか</mark>にいく 41 DH BS 不刃<mark>Iab|碱</mark>塑 かやゃ 全角 閘 下冊 全種 叉 変換 大

 $\overline{9}$ 

図 **7** かな漢字変換

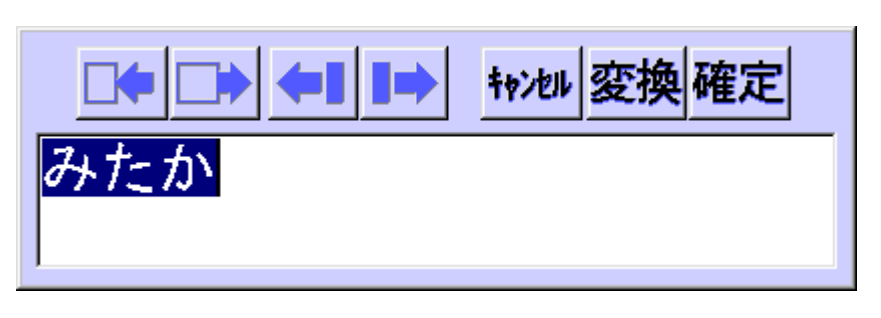

図 **8** 変換ウィンドウ

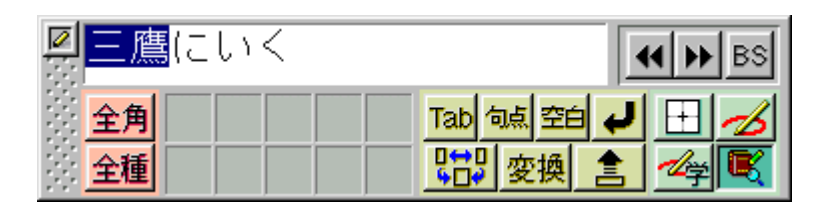

図 **10** 変換された単語

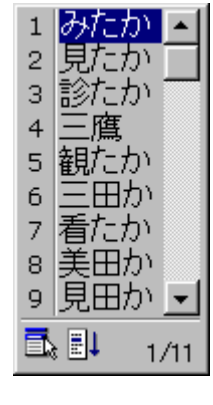

図 **9** 変換候補

<span id="page-16-0"></span>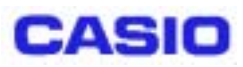

**8.2** 

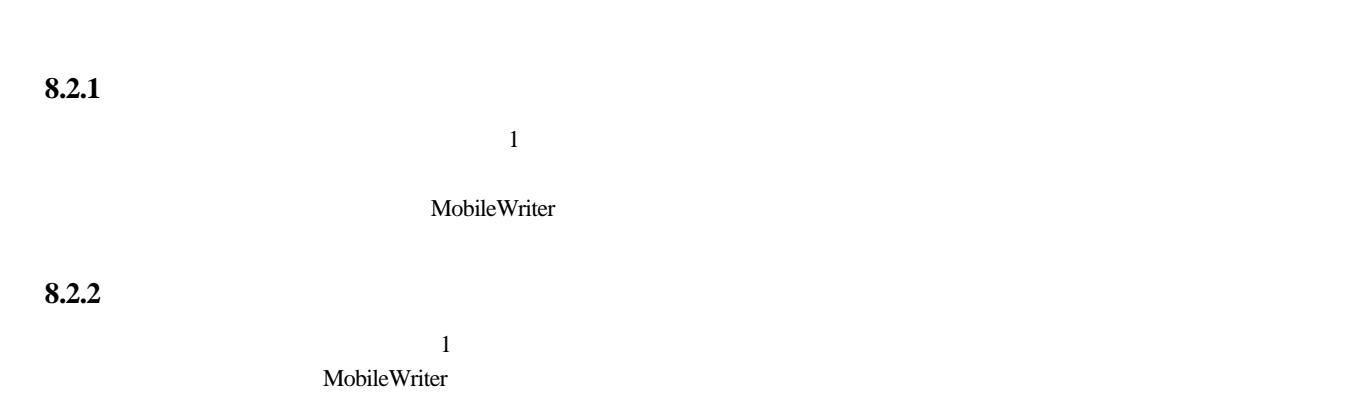

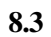

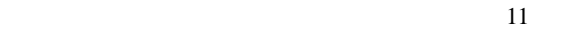

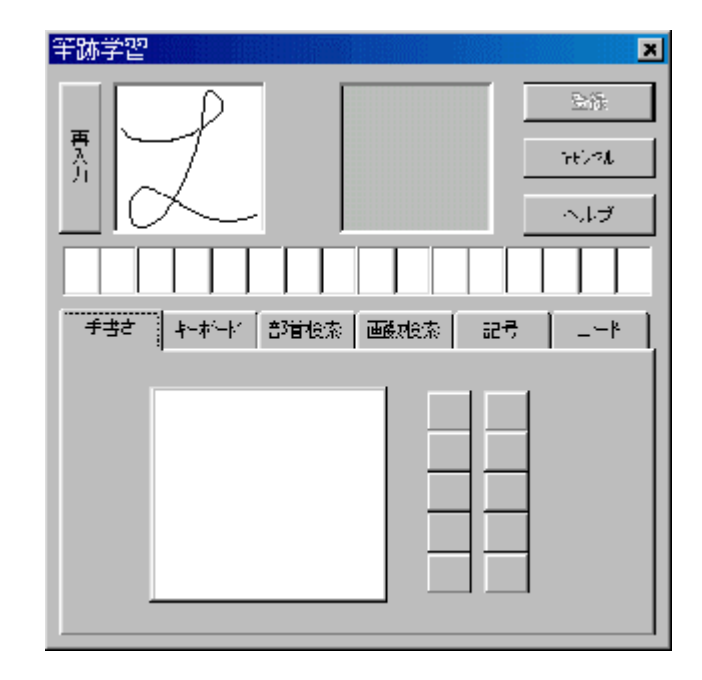

図 **11** 筆跡学習ウィンドウ

<span id="page-17-0"></span>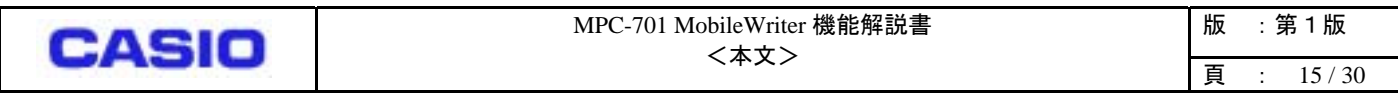

**8.3.1** 

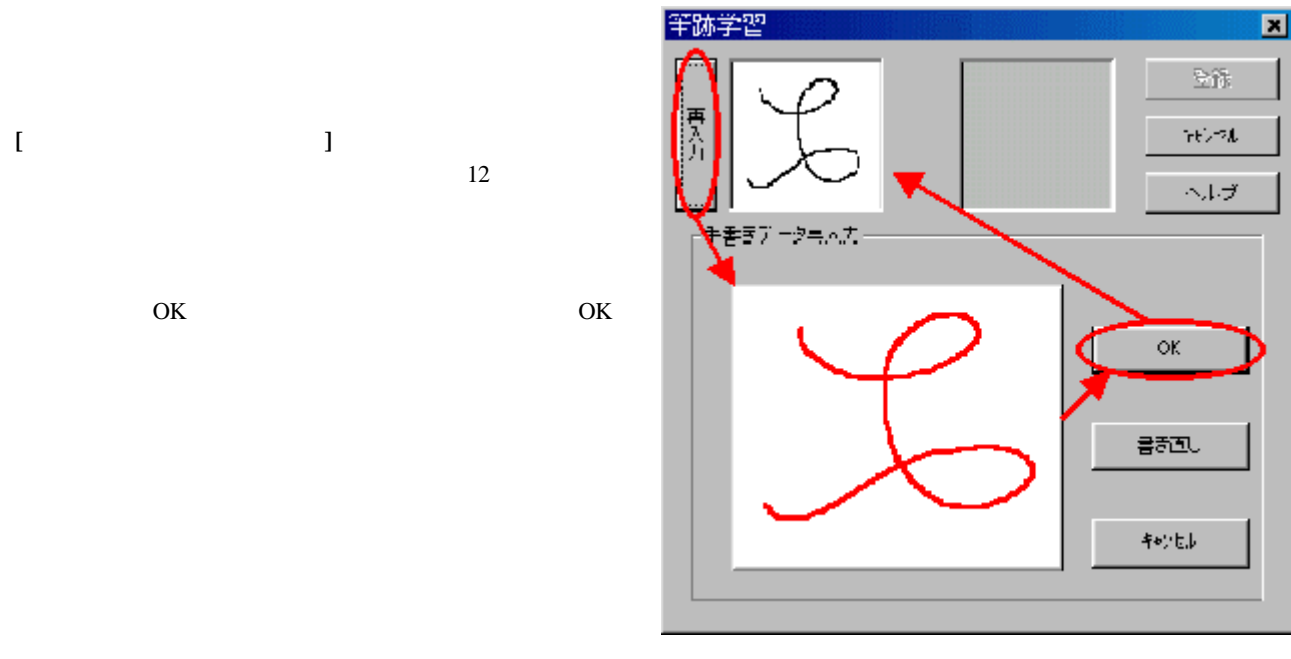

図 **12** 筆跡データの再入力

#### **8.3.2** 認識させる文字の検索と入力

#### **8.3.2.1**手書き

手書き入力で認識させる文字を入力することができます。

#### **[**入力方法の例**]**

図 11 で「手書き」タブを選択すると、ウィンドウは図 13 の ようになります。この認識データに登録したい文字を手書き で入力します。「選択ボックス」に登録したい文字が表示さ れたらその中から選択します。選択された文字は「選択ボッ クス」と「スクエアボックス」に表示され、さらに選択ボッ クスの上にはアスキーコードが表示されます。その文字でよ ければ「登録」をクリックすると文字が登録されます。選択 ボックスがいっぱいになると、文字は左にスクロールしてい き、左側の文字が順に消えていきます。

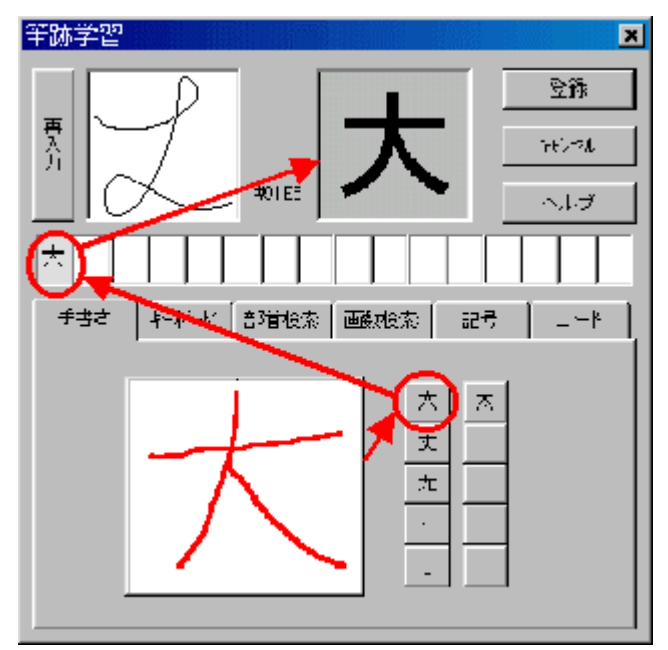

図 **13** 手書きによる入力

**CASIO** 

#### **8.3.2.2**ソフトウェアキーボード

ソフトウェアキーボードから認識させる文字を入力すること ができます。

#### **[**入力方法の例**]**

図 11 で「キーボード」タブを選択すると、ウィンドウは図 14 のようになります。キーボードから複数の文字を入力すると選 択ボックスに全て表示されますが、登録されるのは最後の 1 文 字です。この時アスキーコードが表示されます。

ソフトウェアキーボードは普通のキーボードのように使用で きます。例えば、「SHIFT」キーを押せば、大文字のアルファ ベットを入力できます。

選択ボックスがいっぱいになると、文字は左にスクロールして いき、左側の文字が順に消えていきます。

登録したい文字が正常に「スクエアボックス」に表示されたら、 「登録」ボタンをクリックすれば、MobileWriter は筆跡データ と文字の関係を記憶します。

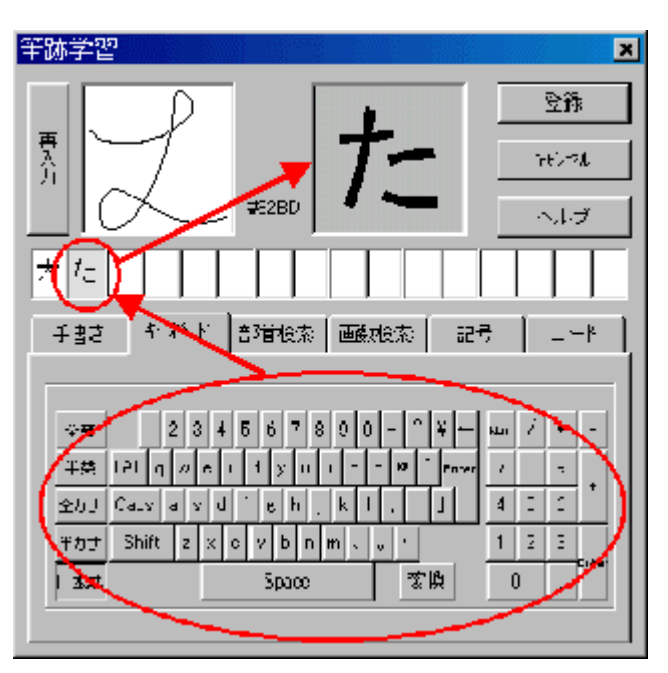

図 14

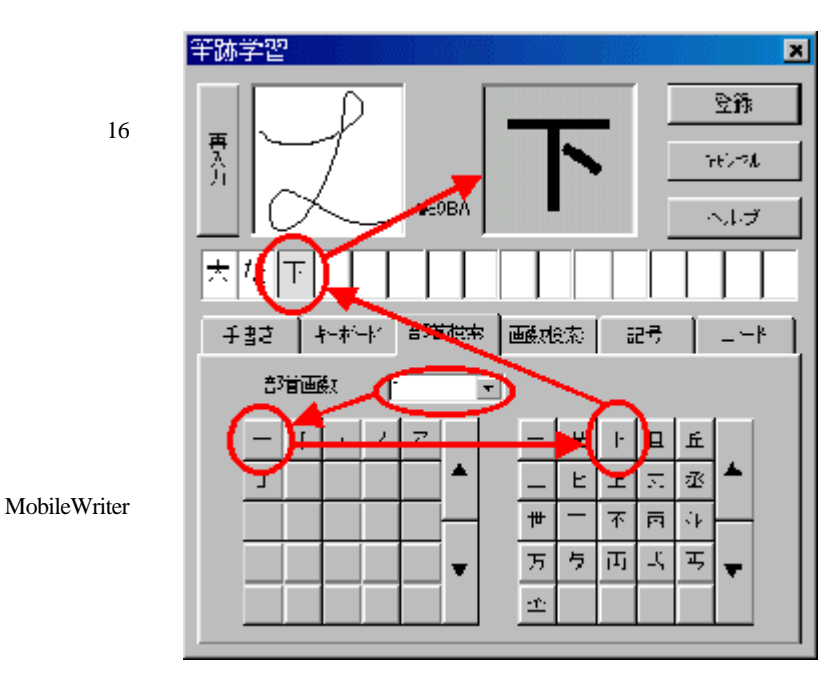

図 **15** 部首検索による入力

**8.3.2.3** 部首検索

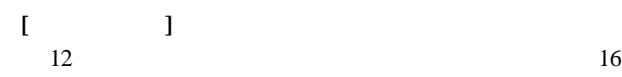

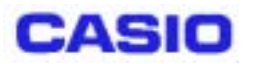

#### **8.3.2.4** 画数検索

文字の画数から認識させる文字を入力することができます。

#### **[**入力方法の例**]**

図 11 で「画数検索」タブを選択すると、ウィンドウは図 16 の ようになります。ここで「総画数」を選択すると、「文字エリ ア」が変化します。この文字エリアには同一画数の全ての文字 が入ります。

「文字エリア」内に認識させたい文字があれば、その文字をク リックすることで選択します。選択された文字は「選択ボック ス」、「スクエアボックス」に入り、同時にアスキーコードが 表示されます。

選択ボックスがいっぱいになると、文字は左にスクロールして いき、左側の文字が順に消えていきます。

最後に、認識させたい文字が「スクエアボックス」に表示され ている時に「登録」ボタンをクリックすると、MobileWriter は 筆跡データと文字の関係を記憶します。

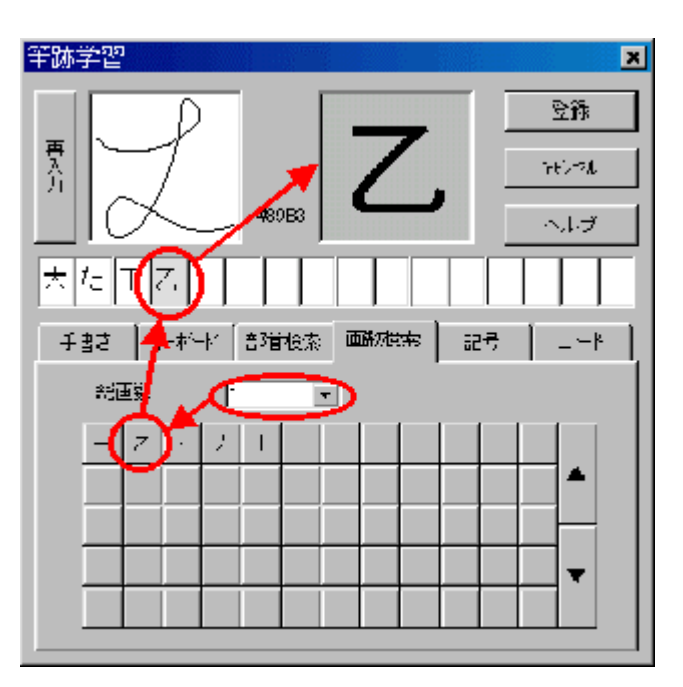

図 **16** 画数検索による入力

#### **8.3.2.5** 記号

記号リストから認識させる文字を入力することができます。

#### **[**入力方法の例**]**

図 11 で「記号」タブを選択すると、ウィンドウは図 17 のよ うになります。このウインドウには「記号種」があり、記号 種として「記述記号」、「括弧記号」、「学術記号」、「単 位記号」、「一般記号」、「ラテン文字」、「ひらがな」、 「カタカナ」、「ギリシア文字」、「キリール文字」、「罫 線文字」があります。このうちの 1 つを「記号種」として選 択すると、「記号エリア」が変化します。認識させたい記号 が「記号エリア」にあればそれを選択します。選択された記 号(文字)は「選択ボックス」、「スクエアボックス」に表 示され、同時にアスキーコードも表示されます。

選択ボックスがいっぱいになると、文字は左にスクロールし ていき、左側の文字が順に消えていきます。

最後に、認識させたい文字が「スクエアボックス」に表示さ れている時に「登録」ボタンをクリックすると、MobileWriter は筆跡データと文字の関係を記憶します。

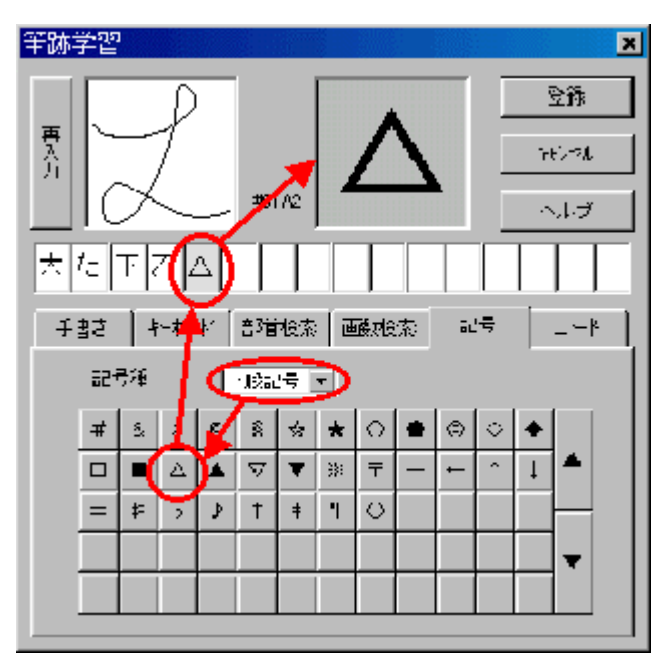

図 **17** 記号リストによる入力

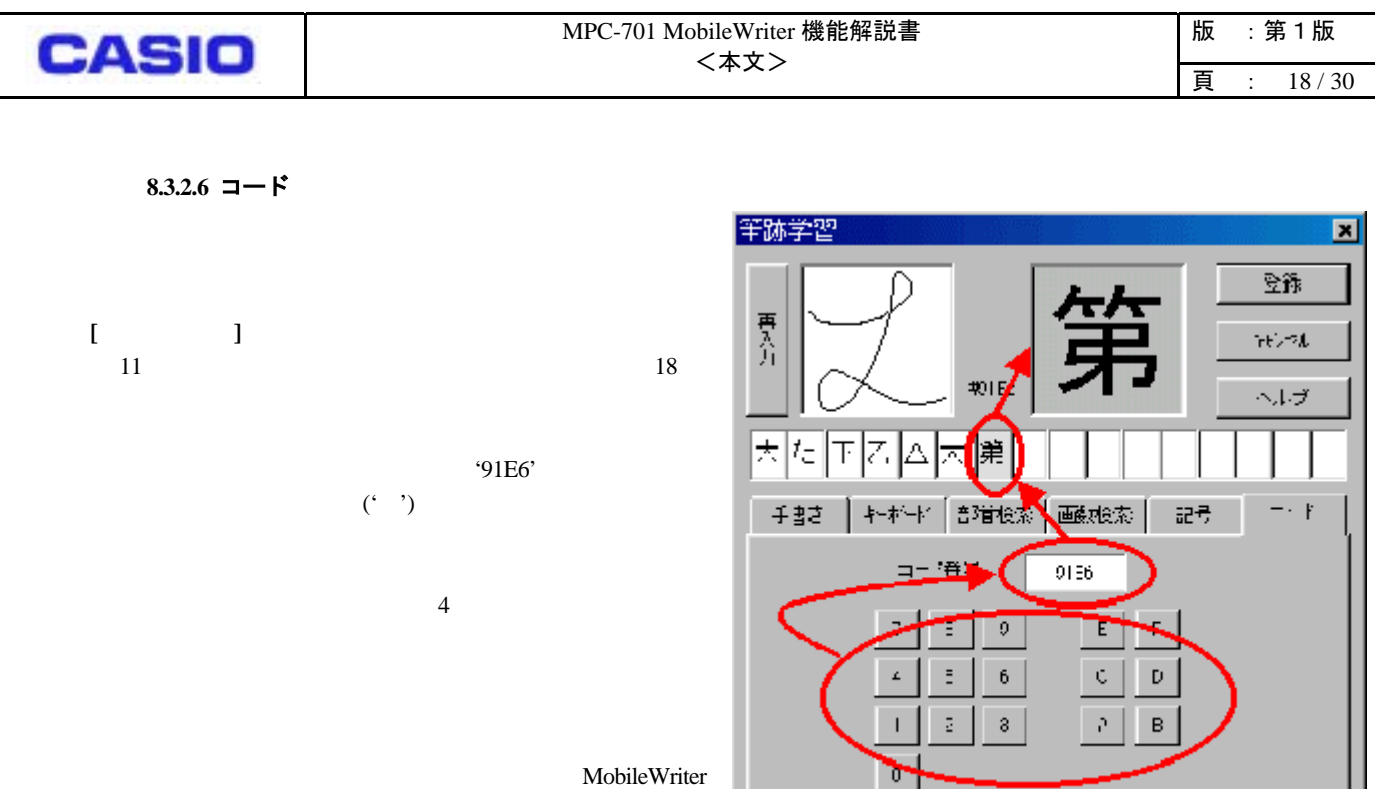

図 **18 ASCII** コードによる入力

<span id="page-21-0"></span>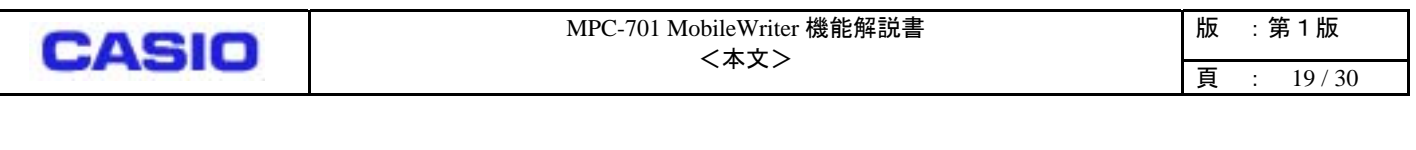

## 8.4 BS

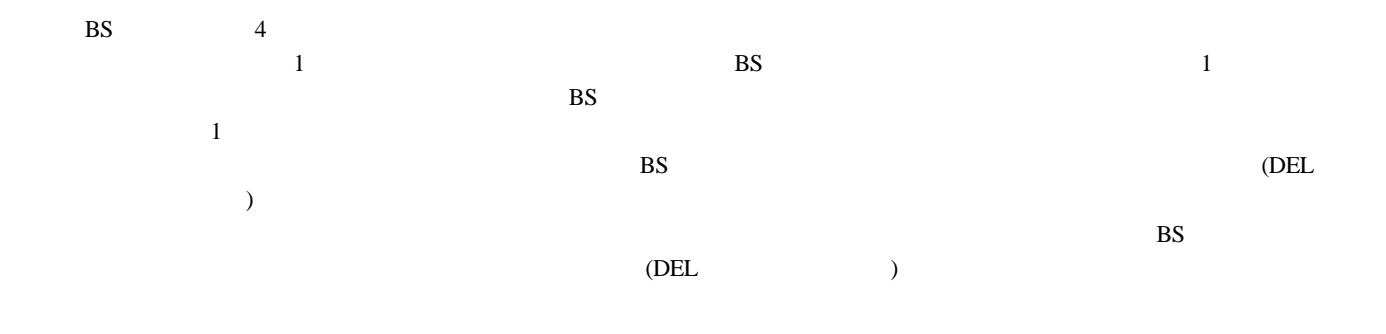

#### 8.5  $\blacksquare$

**8.6** 

- $\begin{bmatrix} 1 & 1 & 2 \end{bmatrix}$  $1$ 
	-

# $\overline{\phantom{a}}$  $1$

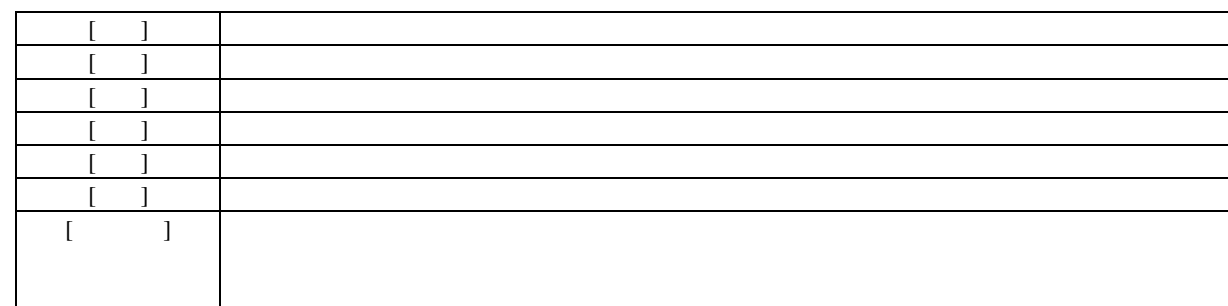

#### **8.7**

 $\overline{c}$ 

#### **8.8**  $\blacksquare$

 $8$  $\mathbf{c}$  $\begin{bmatrix} 1 & , & ; & : & \end{bmatrix}$  :  $\begin{bmatrix} 1 & , & * & * \end{bmatrix}$ 

## 8.9

<span id="page-22-0"></span>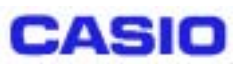

## **8.10 Tab**

 $\Gamma$ ab Tab  $\Gamma$ ab  $\Gamma$ ab

#### **8.11**

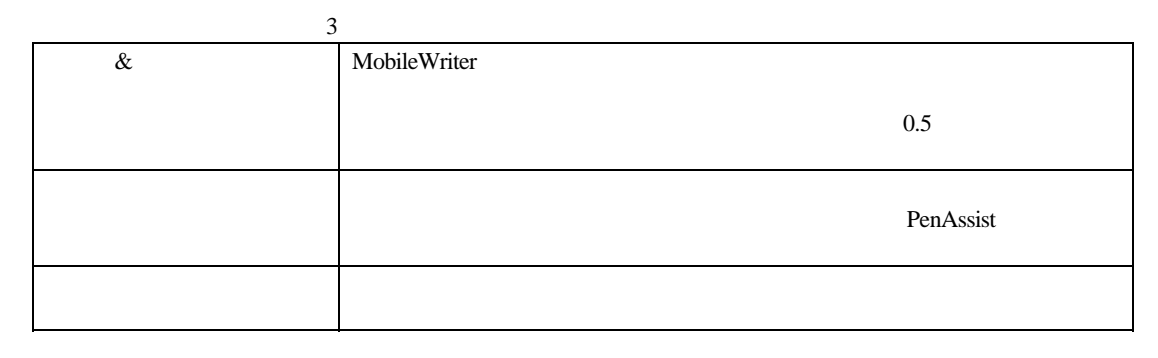

**8.12** 

PenAssist2

## **9** サイズ

MobileWriter MobileWriter 19

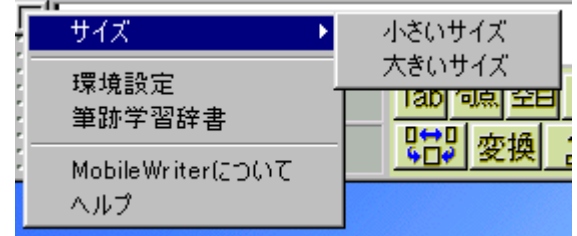

図 **19** サイズ設定

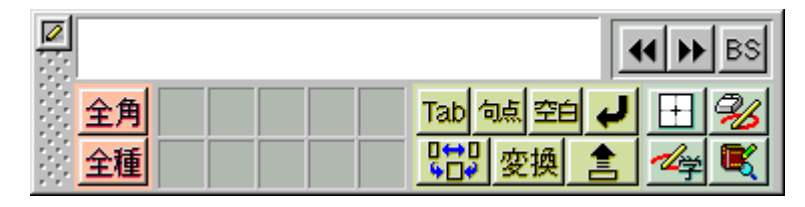

図 **20** 小さいサイズ

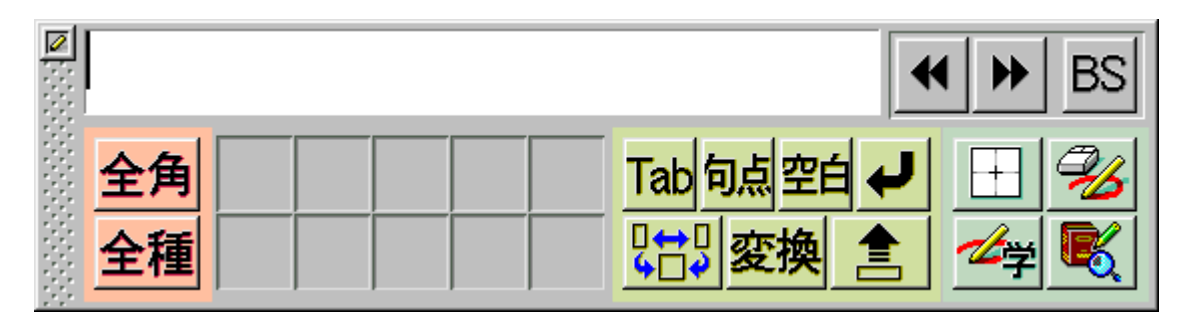

図 **21** 大きいサイズ

<span id="page-23-0"></span>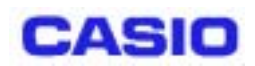

## **10** 環境設定

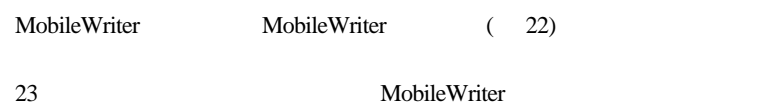

| サイズ                     |  |
|-------------------------|--|
| 環境設定<br>筆跡学習辞書          |  |
| MobileWriterについて<br>ヘルプ |  |

図 **22 MobileWriter** メニュー

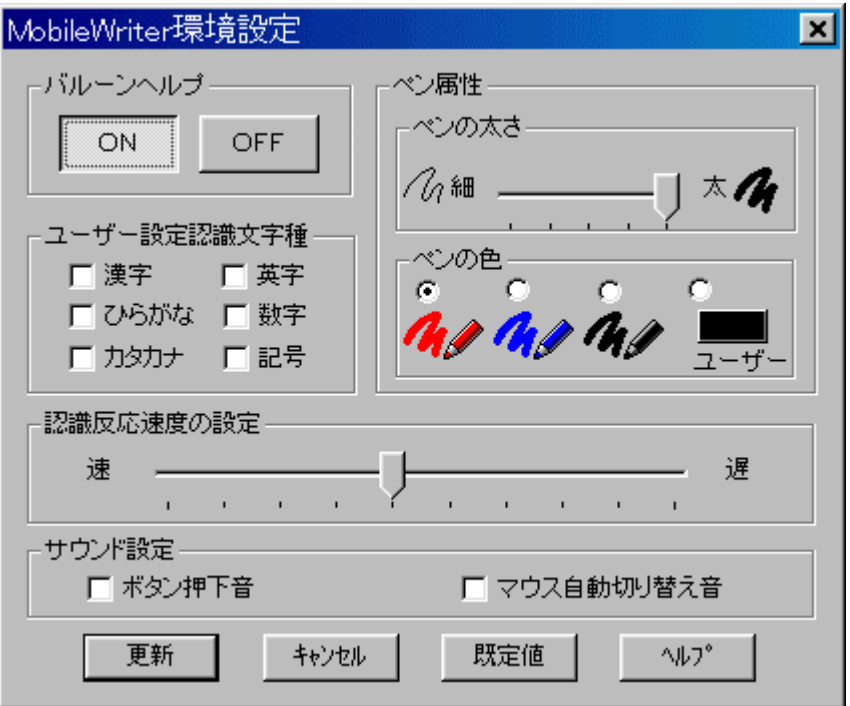

図 **23** 環境設定ウィンドウ

<span id="page-24-0"></span>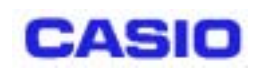

#### 10.1 **ON/OFF**

 $ON$   $25$ 

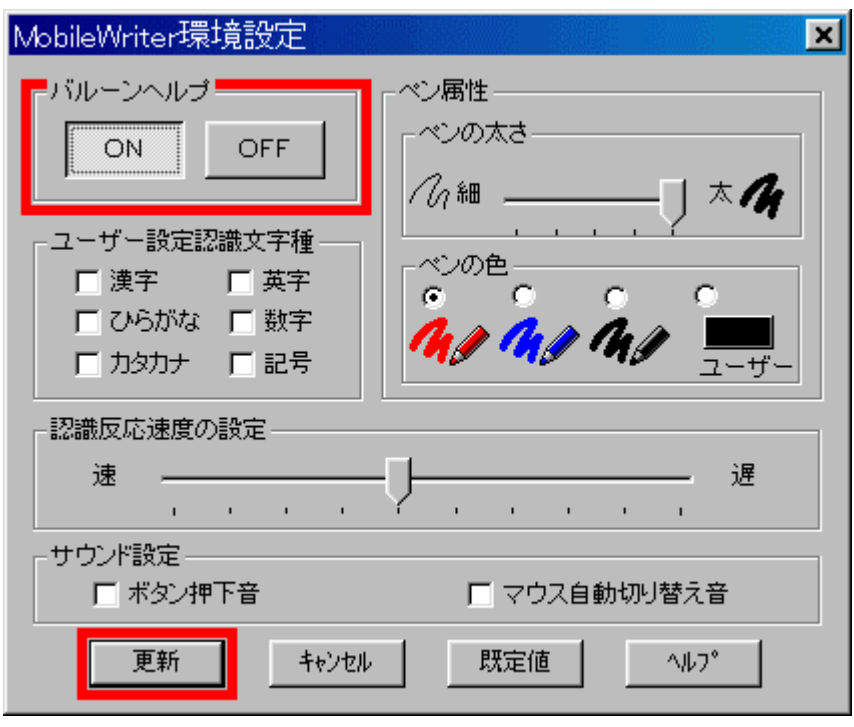

#### 図 **24** バルーンヘルプ設定

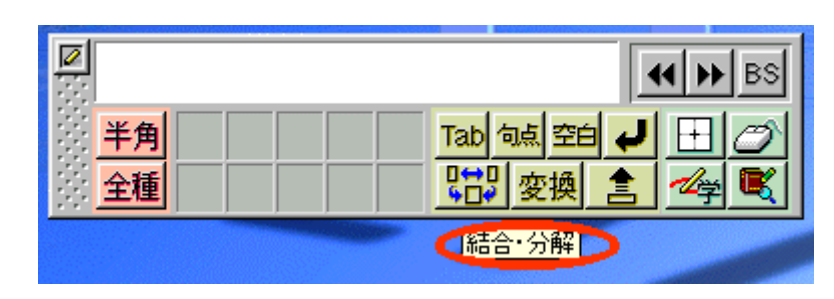

図 **25** バルーンヘルプ

<span id="page-25-0"></span>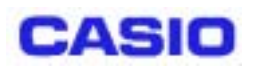

 $10.2$ 

 $26$ 

 $\sim$  3

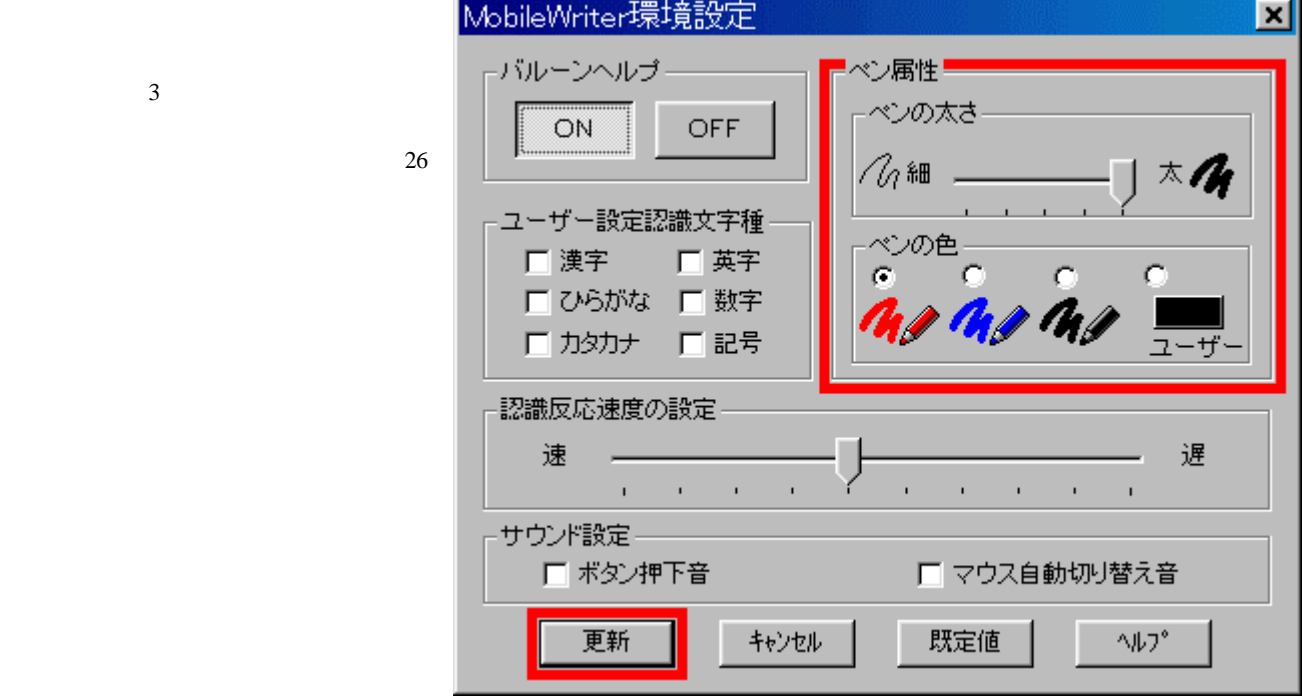

図 **26** ペンの太さと色を設定

10.3

 $27$ 

 $4$ 

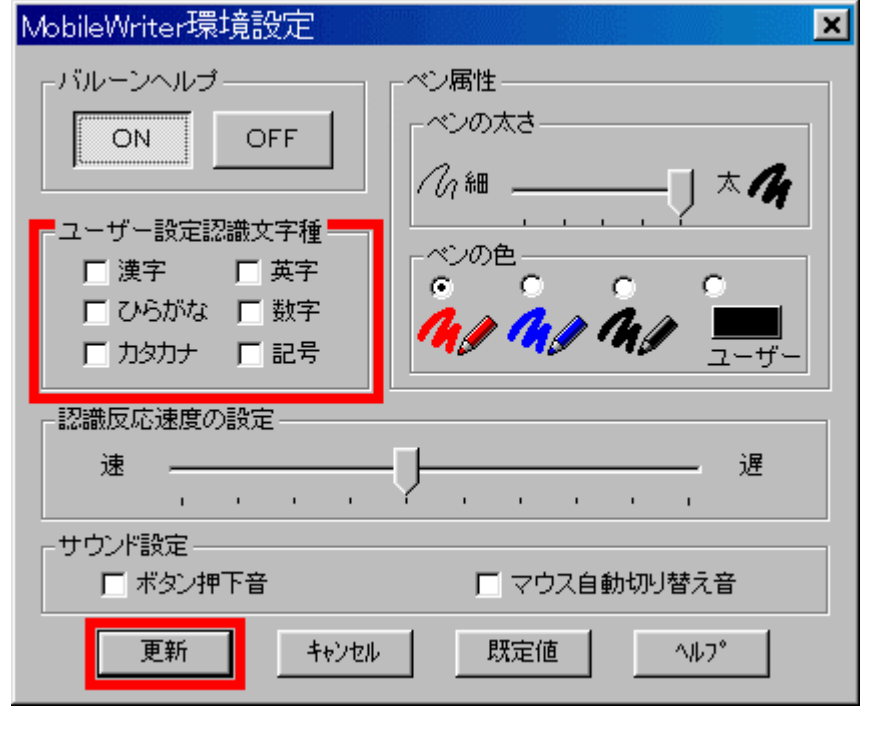

図 **27** ユーザー設定認識文字種の設定

<span id="page-26-0"></span>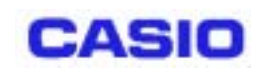

28

**10.4** 

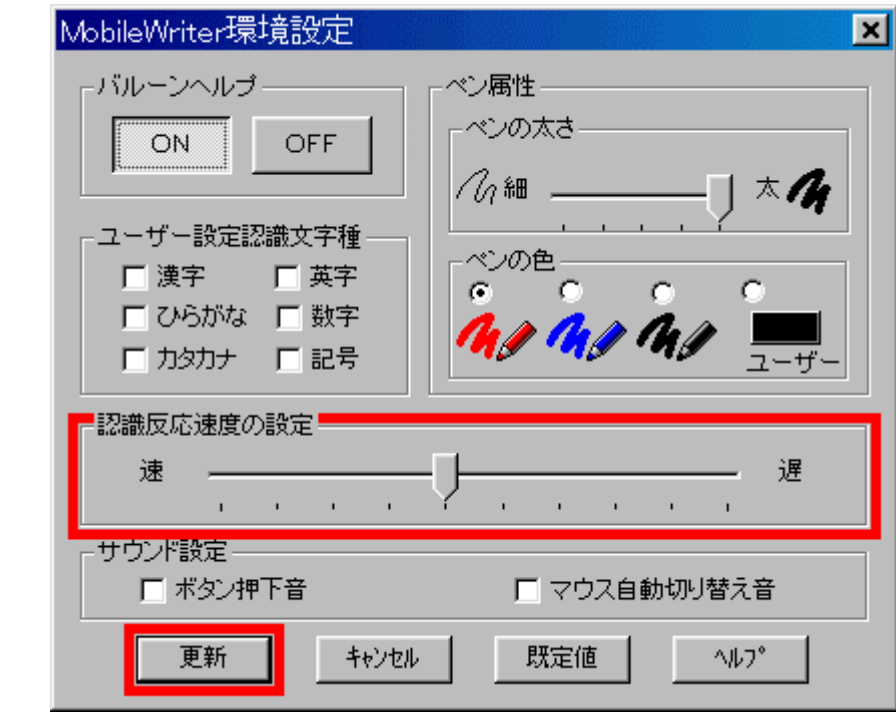

図 **28** 認識反応速度の設定

 $10.5$ 

MobileWriter

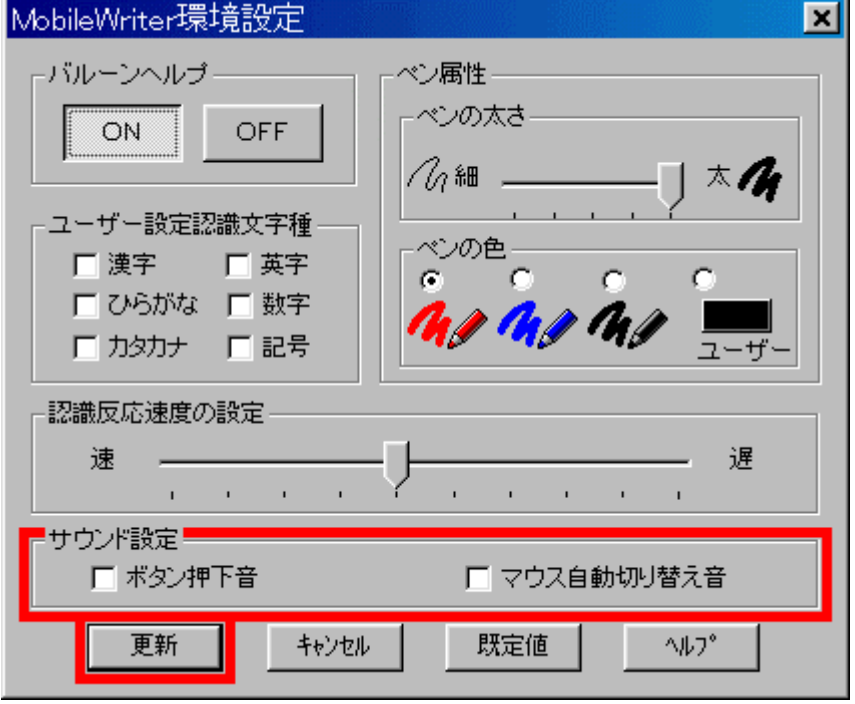

図 **29** サウンド設定

<span id="page-27-0"></span>**CASIO** 

## **11** 筆跡学習辞書編集

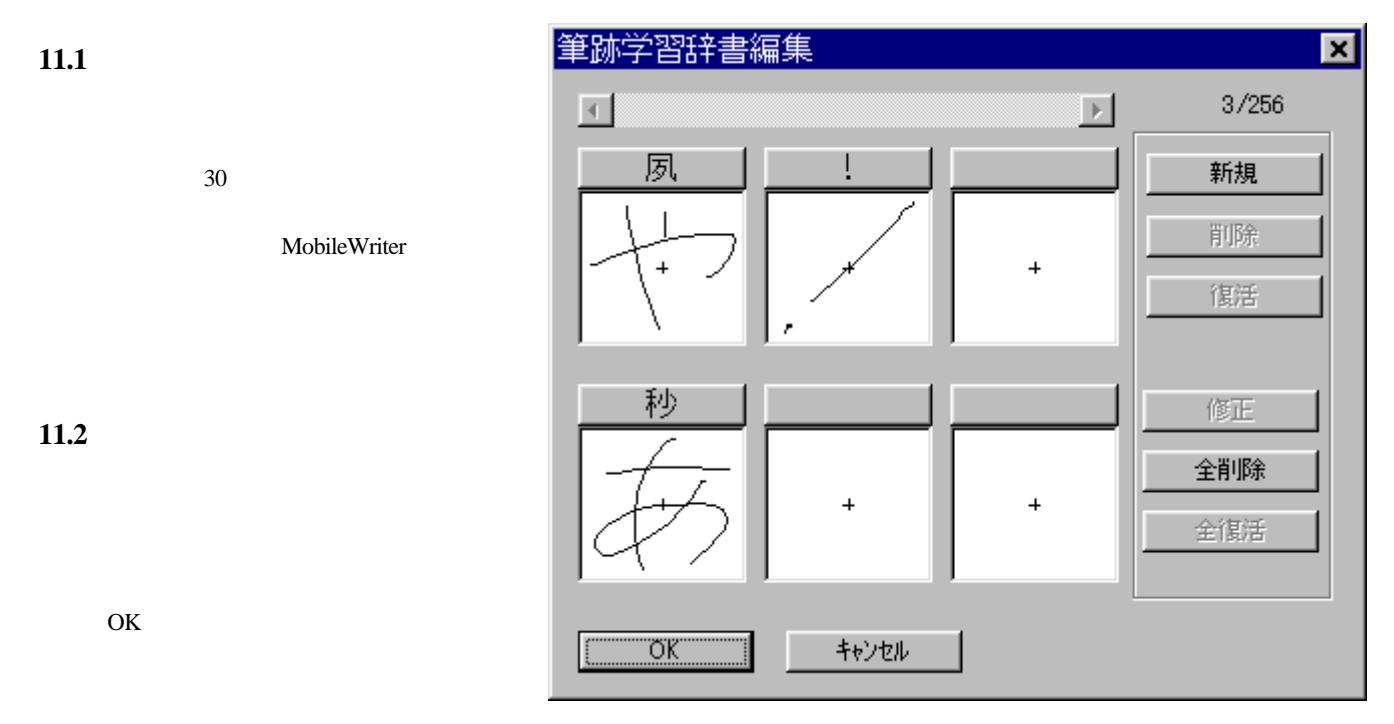

図 30 筆跡学習辞書編集

**11.3**  $\overline{O(K)}$ **11.4 11.5**  $31$ 図 筆跡データを全て削除します よろしいですか?  $\Box$ |いえ| 図 **31** 全削除確認ダイアログ 11.6

 $\mathcal{L}_{\mathcal{A}}$ 

<span id="page-28-0"></span>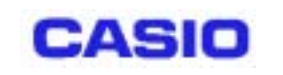

# **12** バージョン情報

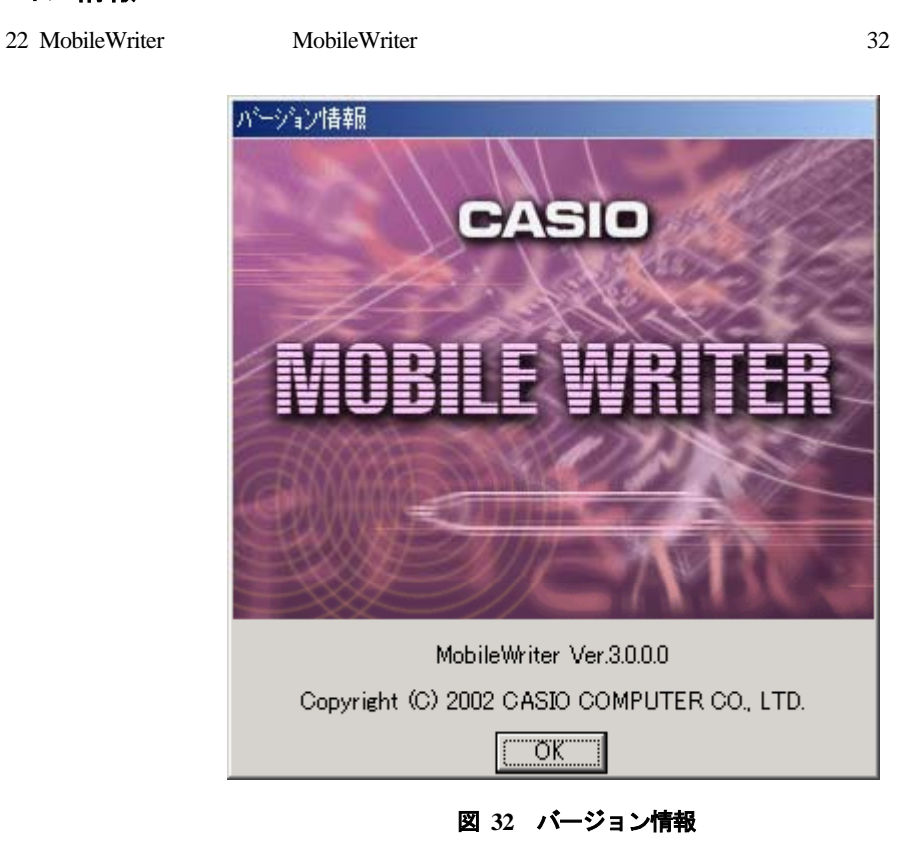

## **13** ヘルプ

22 MobileWriter 33

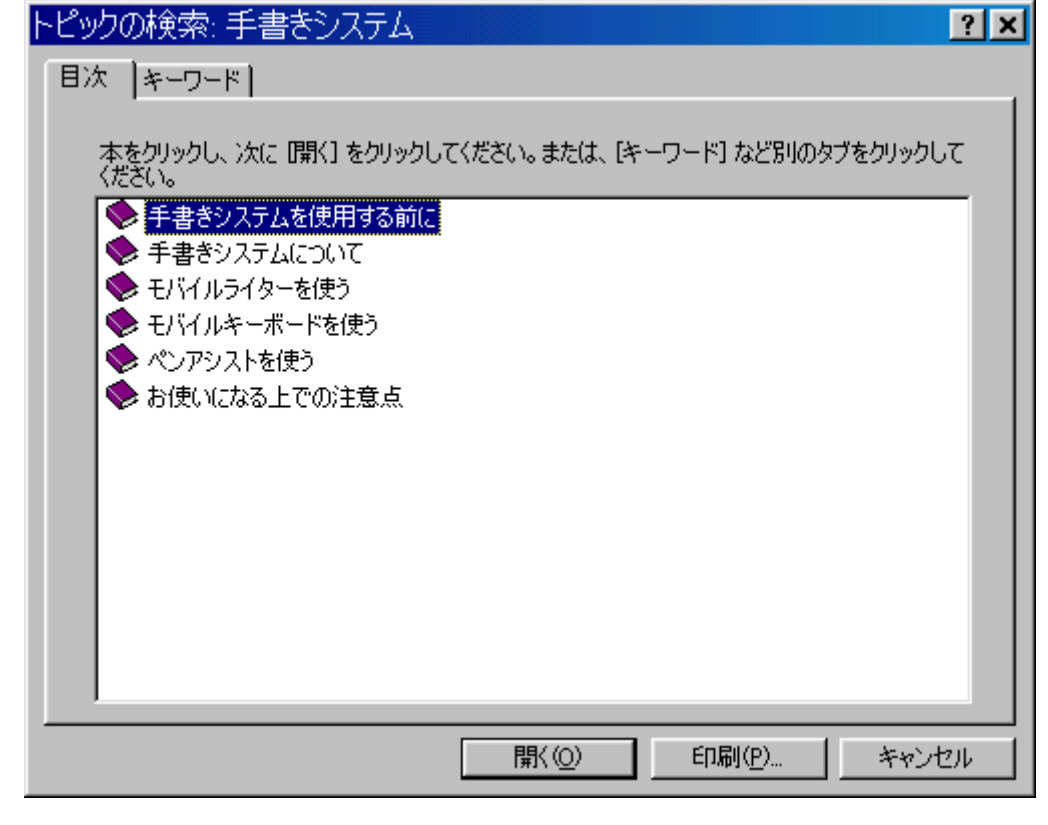

図 **33** ヘルプ画面

<span id="page-29-0"></span>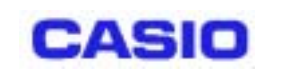

## **14** 制約

Windows MobileWriter 2008

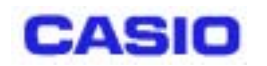

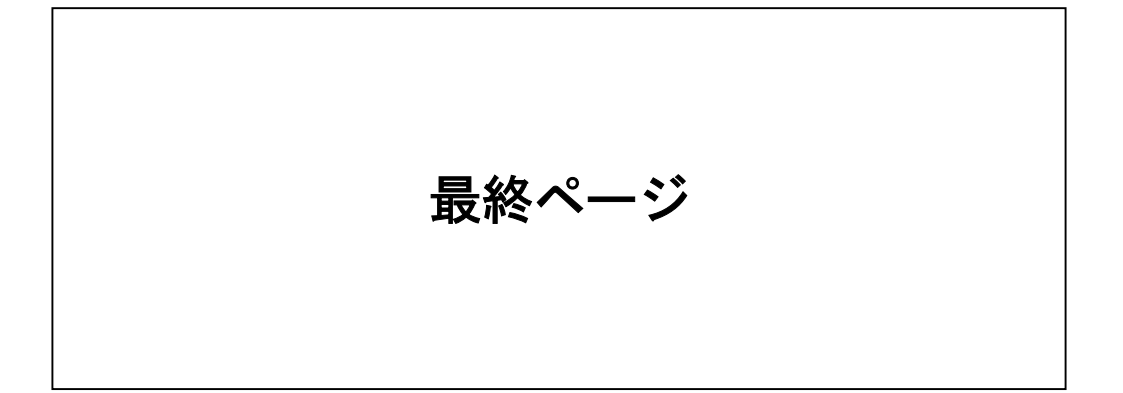